#### Системные требования для установки программы DISCORD и защиты выпускных квалификационных работ (дипломных проектов и письменных экзаменационных работ).

Персональный компьютер или ноутбук с ОС Windows 7 и выше либо MacOS 10.10+ (Yosemite) и выше с подключением к сети «Интернет», оснащенный Web-камерой и микрофоном (в случае если Web-камера им не оснащена), пакет прикладного программного обеспечения Microsoft Office или аналог (для демонстрации презентации), программа для просмотра pdf фаилов, программа для просмотра чертежей (в случае если чертежи не открываются штатными средствами операционной системы), программа DISCORD (можно загрузить по ссылке: https://discord.com/.)

## Инструкция по работе с программой DISCORD

**DISCORD** - популярная площадка для общения и создания крупных онлайн чатов.

Ссылка для скачивания - https://discordapp.com/

#### 1. РЕГИСТРАЦИЯ

Установите программу. Вначале вам придется зарегистрироваться (или войти) в сервисе. Для этого просто вводим собственную почту, она должна быть уникальной. Также потребуется никнейм. При этом, он может совпадать с именами профиля других пользователей, ведь уникальным его сделает ДискордТэг. Пароль также стоит придумать посложнее, сама программа не обладает какими-либо ограничениями по его сложности.

Заполняем все поля формы представленные на рисунке и нажимаем кнопку продолжить. После этого на указанную Вами эл. почту придёт письмо для подтверждения регистрации. Внимательно прочитайте письмо и выполните предписанные действия по прохождению регистрации.

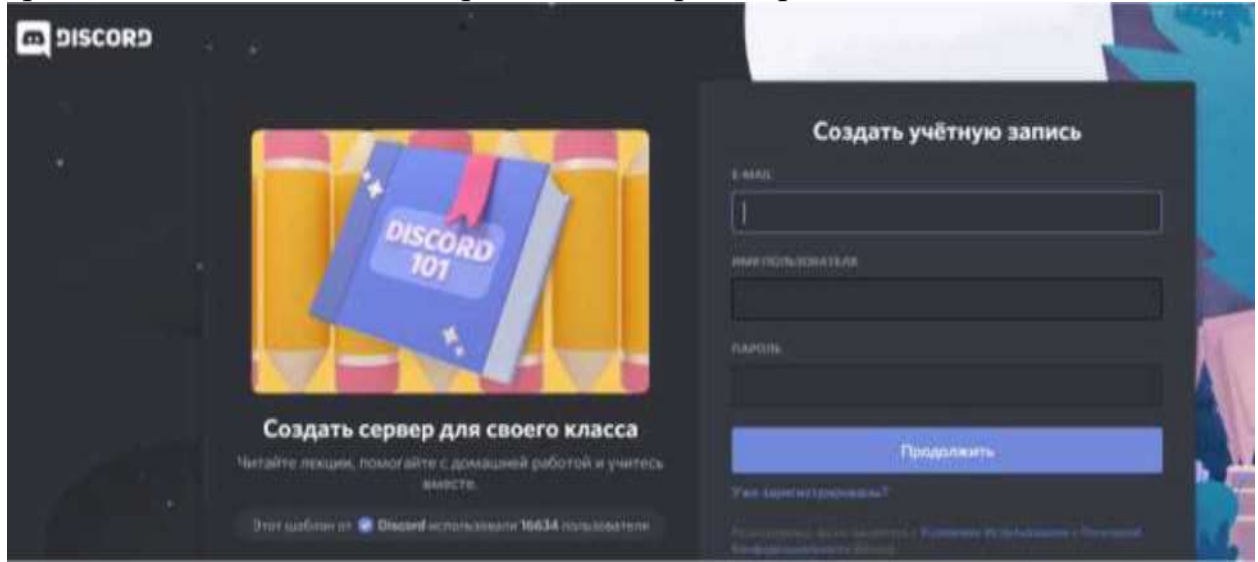

## **2. КРАТКОЕ ОПИСАНИЕ ФУНКЦИОНАЛА ПРОГРАММЫ**

• Discord состоит из **серверов** — пространств, доступ к которым можно получить только по приглашению. Представьте, что сервер — это ваш кабинет.

• На серверах есть отдельные **каналы**: в них вы можете общаться со студентами или другими преподавателями.

• В\_**[текстовых каналах](https://support.discordapp.com/hc/en-us/articles/360034632292)** пользователи могут отправлять сообщения или загружать файлы и изображения, которые всегда будут доступны другим пользователям.

В **голосовых каналах** есть функция демонстрации экрана Go Live. Функция [Go Live,](https://support.discordapp.com/hc/en-us/articles/360040816151%23h_65fe911c-66b2-4efc-ad5c-15caf2c8ae3f) позволяет проводить конференции для 50 человек, вне зависимости от того, где они находятся.

## **3 АЛГОРИТМ ДЕЙСТВИЙ ПРИ ЗАЩИТЕ ВЫПУСКНЫХ КВАЛИФИКАЦИОННЫХ РАБОТ**

**За день до защиты** выпускных квалификационных работ (далее - ВКР), куратор группы рассылает студентам, защищающимся на следующий день, ссылку с приглашением на канал DISCORD, на котором будет проходить тестовая связь для решения организационных и технических вопросов. Данная ссылка действует в течение одного дня.

**В день защиты** выпускной квалификационной работы, **за 1 час до защиты**, куратор рассылает ссылку с приглашением на канал DISCORD, на котором будет проходить защита ВКР. Все студенты, защищающиеся в этот день, должны зайти на канал и находиться на связи (в текстовом канале).

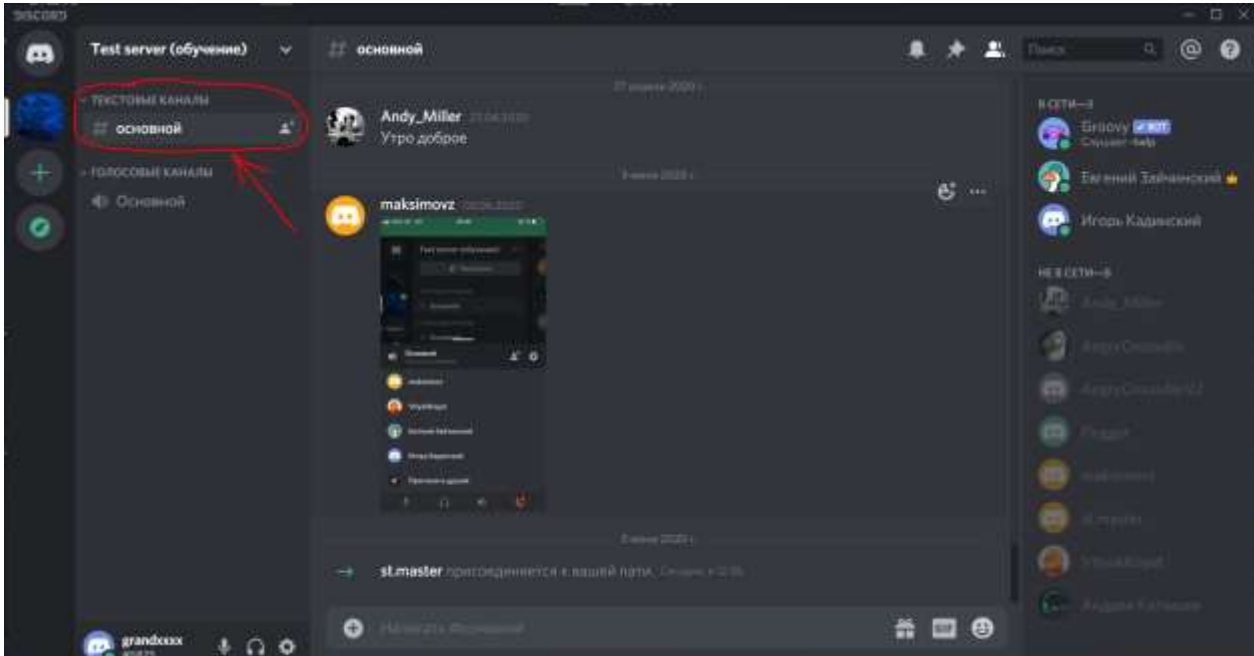

(для этого необходимо нажать левой кнопкой мыши на надписи «основной» в поле текстовый канал) до окончания защиты.

В ходе защиты в чате будет объявляться очередность защиты.

#### **ФОНОВНОЙ Test server (obyvenine)** æ.  $\mathbf{a}$ **WAS TOBAT A NAZIN** пивност 12 TO/OCCULATION/WWW © Основной ۰ **CO** Mrops Kagnicani  $0.0$ me. 田己 Hron-Kannicona ø 13 23 D a,  $\Omega$  $\ddot{\circ}$

# Для защиты ВКР студент должен подключиться в голосовой чат

#### и включить видеосвязь.

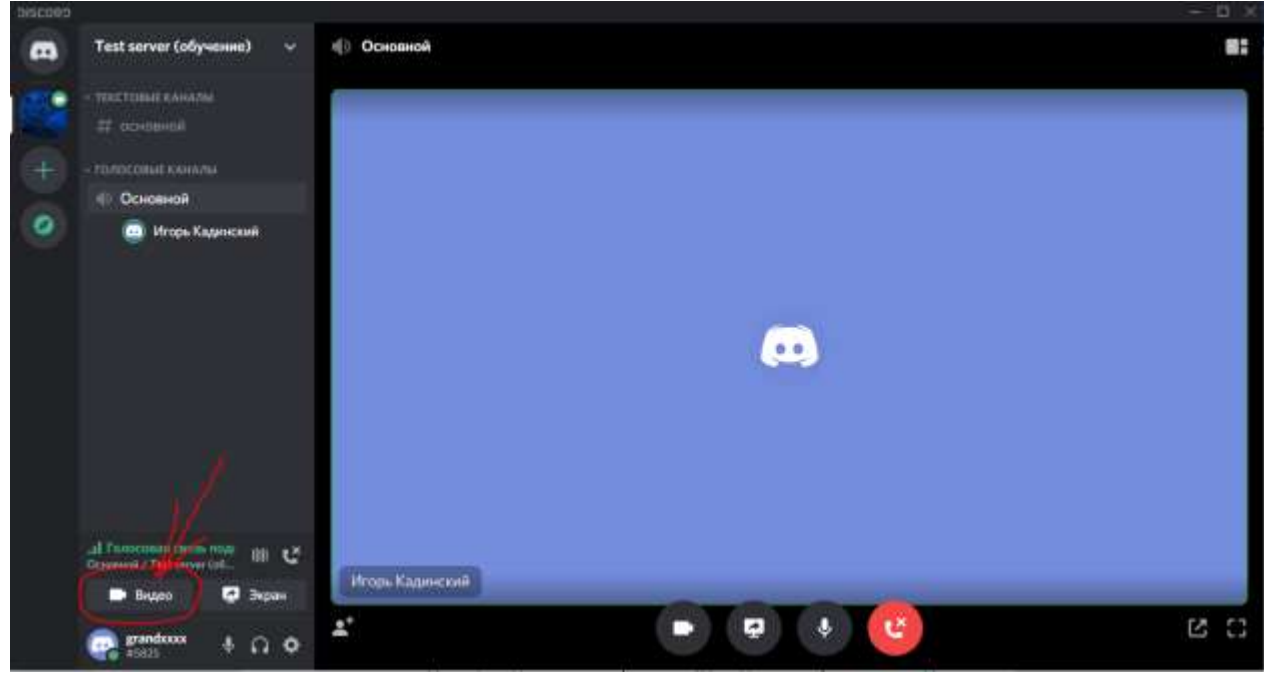

Подтвердить свою личность, показав в кадре свое лицо и развернутый документ удостоверяющий личность.

В ходе защиты ВКР студент должен переключать видео с Web-камеры на программу для просмотра презентаций и чертежей в процессе доклада (защиты).

Для этого необходимо нажать на кнопку «Экран»

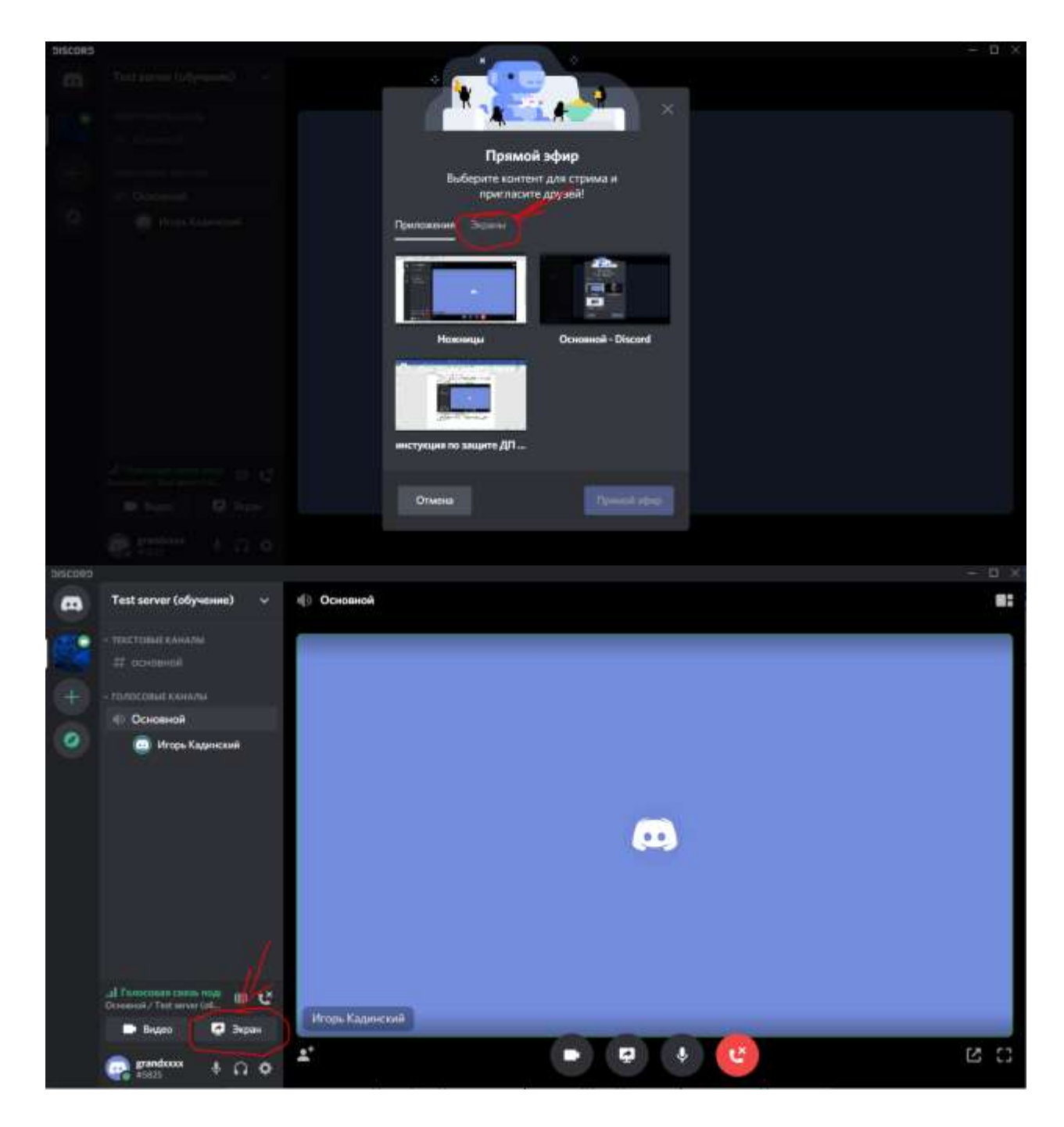

В открывшемся окне в зависимости от Ваших предпочтений выбрать либо трансляцию всего содержимого экрана для этого в открывшемся окне нажать на кнопку «Экраны»

И выбрать «Screen1»

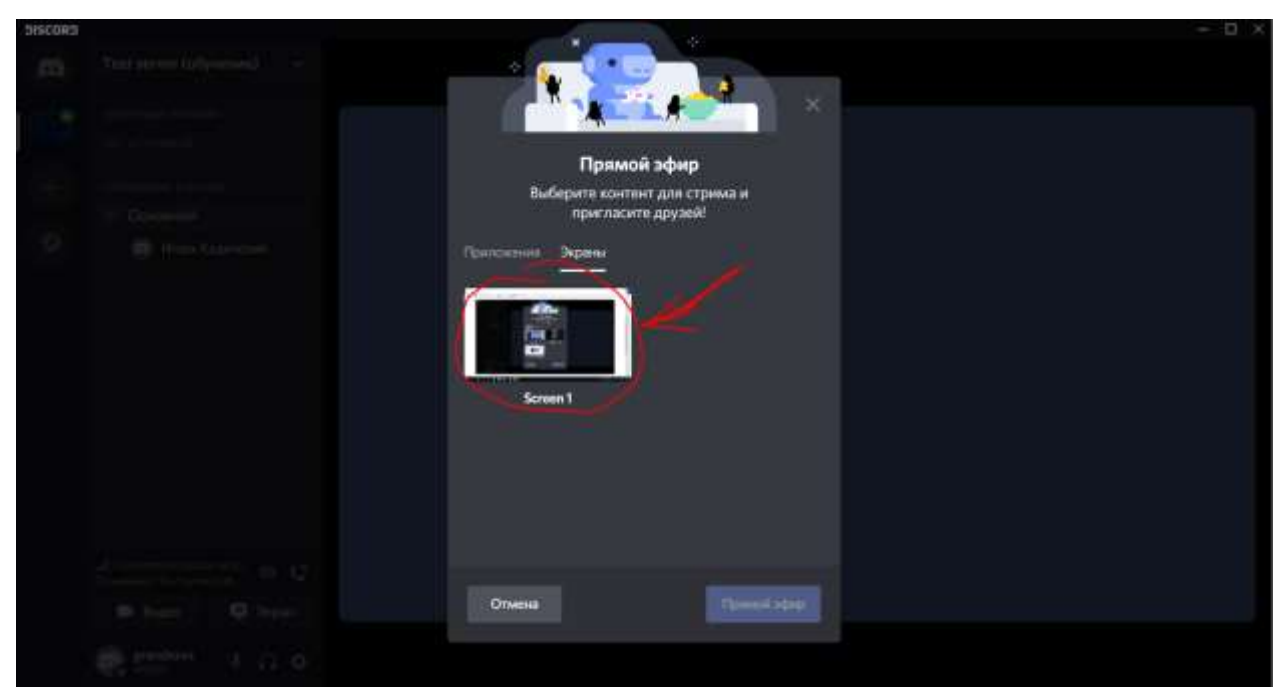

Либо транслировать непосредственно содержимое той программы, в которой происходит действие сейчас. Для этого необходимо нажать на вкладку «Приложения» и выбрать ту программу, которую необходимо:

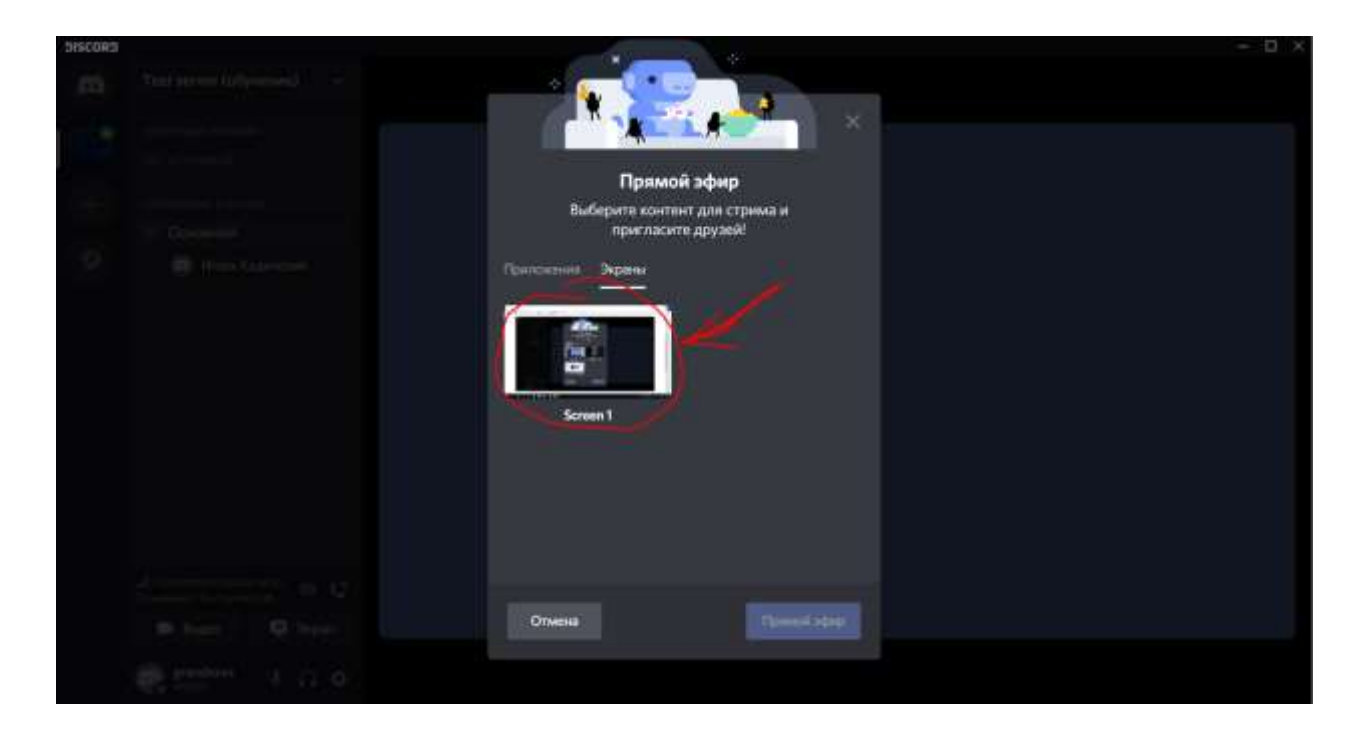

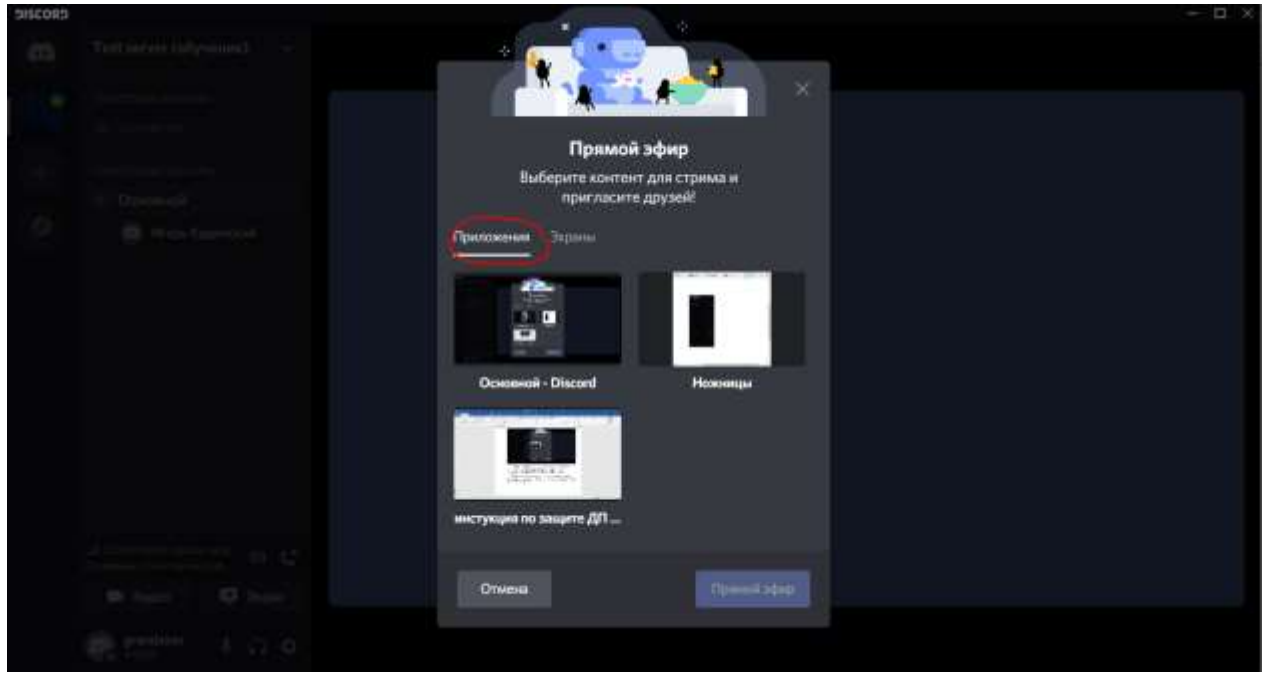

После защиты ВКР студент покидает голосовой канал, (нажав левой кнопкой мыши на кнопку с изображением перечеркнутой телефонной трубки)

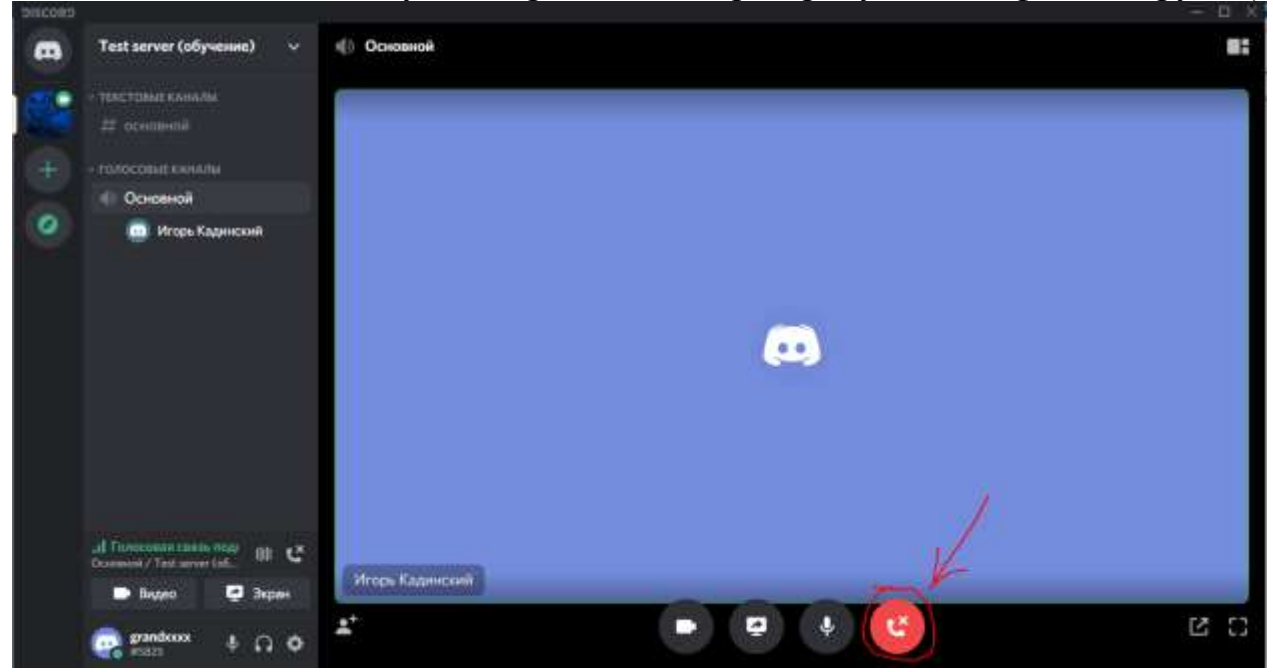

но при этом не выходит из программы и остается на связи (в текстовом канале) до оглашения результатов.